*Методические указания к выполнению лабораторных работ: «Освоение программы Охрана окружающей среды» на базе 1С по дисциплинам: «Охрана окружающей среды» и «Нормирование и снижение загрязнения природной среды»*

### **Задание №1. Создание информационной базы**

- 1. Запустите программу «1С: Предприятие».
- 2. Создайте информационную базу данных (БД). Для этого в открывшемся окне программы выберите кнопку «Добавить». Далее – «Создание новой информационной базы». Выберите пункт «Создание информационной базы без конфигурации для разработки новой конфигурации или загрузки выгруженной ранее информационной базы».

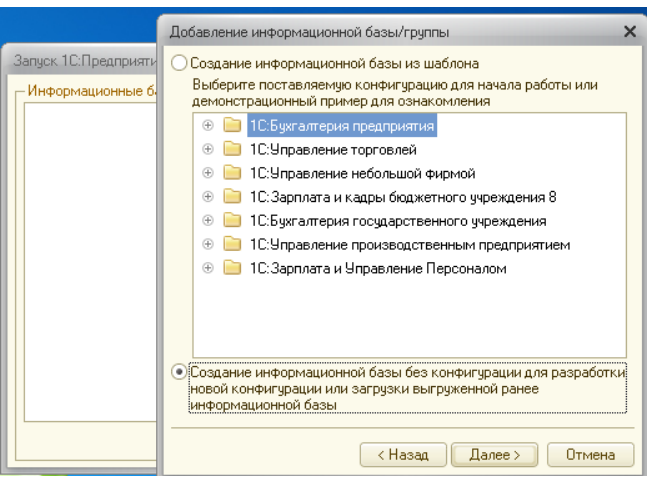

Далее укажите название информационной базы (Ваше ФИО). Выберите путь к информационной базе. Ваша база находится по адресу: Сетевое окружение/Вся сеть/ignd/W0407/оос/Ваша группа/Ваше ФИО. После этого база данных создана. Для добавления уже готовой информационной базы в список программы на компьютере на первом этапе создания базы выберите «Добавить в список существующей информационной базы». Далее следуйте указаниям программы.

- 3. Для конфигурации информационной базы выделите свою вновь созданную базу и нажмите на кнопку «Конфигуратор».
- 4. В конфигураторе в меню «Администрирование» выберите пункт «Загрузить информационную базу» и выберите чистую базу. База располагается по адресу: Сетевое окружение/Вся сеть/ignd/W0407/оос/база\_чистая\_1Cv8.dt

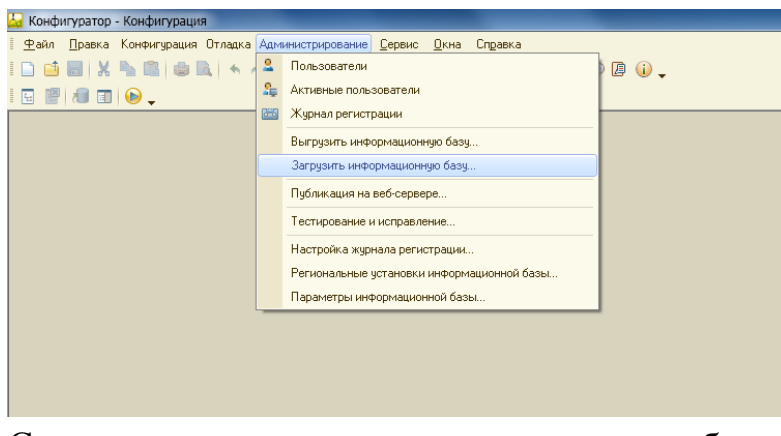

Соглашаетесь со всеми требованиями программы. **Внимание!** Конфигурация необходима для вновь созданной базы. Конфигурирование существующей базы приведет к потере данных.

5. Для обновления информационной базы необходимо в конфигураторе в

меню «Конфигурация» выбрать пункт «Открыть конфигурацию».

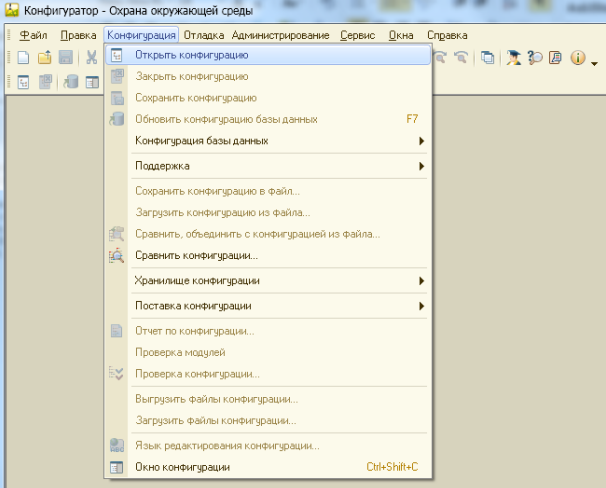

Далее в меню «Конфигурация» выберите пункт «Загрузить конфигурацию из файла». Обновление базы находится по адресу: Сетевое окружение/Вся сеть/ignd/W0407/оос/1Cv8Последняя дата обновления.cf. Соглашаетесь со всеми требованиями программы. Информационная база готова. Далее приступаете к работе.

6. Для работы необходимо воспользоваться учебным пособием «Охрана окружающей среды. Методическое пособие» и приложениями к пособию. Они располагаются по адресу: Сетевое окружение/Вся сеть/ignd/W0407/оос/1С\_справочная информация или на рабочем столе.

## **Задание № 2. Создание предприятия, как источника негативного воздействия на окружающую среду**

- 1. Создайте в БД организацию, согласно приложению 1 (все имеющиеся данные. ОКАТО взять 69401000000). Укажите ключевых сотрудников предприятия. Код ИФНС подбираете самостоятельно.
- 2. Создайте на предприятии 2 промплощадки. На них создайте участки согласно приложению 1 (стр. 2-14). Для добавления участков в меню «Объекты загрязнения» надо сначала создать группу, привязать ее к промплощадке. Далее внутри этой группы создайте объекты загрязнения. Во всех объектах загрязнений необходимо заполнить вкладку «ПДВ». Для заполнения основных характеристик промплощадки 2 данные используйте из данных промплощадки 1. Условие работы столовой ставите произвольно.
- 3. Заполните на данных участках выбросы в воздух.

**Примечание**: 1) Расход дров в котельной = 300 м<sup>3</sup>\*0,5=150 т

- 2) Недостающие данные по автотранспорту находите и добавляете самостоятельно.
- 3) Неизвестные размеры территорий участков берете в произвольном порядке.
- 4) Время работы аккумуляторной: 15 дней по 12 часов.
- 5) Дизельная электростанция работает 40 ч/год/251 день=0,15 ч/день.
- 6) Расход ЛКМ на участке лакокраски 100 кг краски / 34 дня в году / 8 рабочих дней = 0,36 кг/час.

# **Задание №3: Внесение в программу «Охрана окружающей среды» всей имеющейся на предприятии разрешительной документации**

- 1. Внесите в БД разрешения на выброс в атмосферный воздух (лимиты). Лимиты расположены в приложениях 2 и 3 (стр. 15-20).
- 2. Внесите в БД разрешения на организованный сброс загрязняющих веществ в воду (лимиты). Лимиты расположены в приложении 6 (стр. 29). Вся недостающая информация по выпуску сточных вод находится в описании промплощадки 1 (стр. 9). Внесите в БД разрешения на образование отходов (лимиты). Лимиты расположены в приложениях 4 и 5 (стр. 21-28). При записи лимитов учтите, что при внесении первого пункта надо нажать «Записать» и «ОК». И дальше заполнять по скорректированным таблицам.

# **Задание №4: Ознакомление с экологическими константами и их значениями. Создание реестра контрагентов и договоров**

Ознакомление с видами экологических констант в разделе «Справочники». Перечень констант представлен в приложении 8 (стр. 33). Заполните в разделе «Значение констант». Проверьте настройку коэффициентов.

Заполните справочник «Индексация коэффициентов» - Приложение 8. Внесите контрагентов и создайте договора подряда.

# **Задание №5: Расчёт выбросов ЗВ в атмосферу от стационарных и передвижных источников**

- 1. Рассчитайте выбросы ЗВ в атмосферу от стационарных источников на обеих площадках тремя разными методами:
	- **1)** делением на 4 за 1 и 2 квартал,
	- **2)** по объектам загрязнения за 2 и 3 квартал,
	- **3)** по дням в году за 3 и 4-й.

Сравните полученные данные. Найдите разницу в алгоритмах расчета. Сделайте выводы о видах и особенностях алгоритмов. Все выводы внесите в отчет. Краткая характеристика источников загрязнения атмосферы – в Приложении 9.

2. Рассчитайте негативное воздействие ЗВ на атмосферу от передвижных источников. Создайте документы с данными о количестве израсходованного топлива на предприятии за 1-4-е кварталы текущего года. Бухгалтерская справка расхода топлива – в Приложении 10.

3. Изучите формы журналов учета по воздуху, выписав параметры, учитываемые в данных журналах. Определите, зачем необходимо вести каждый журнал. Отразите выводы в отчете в формате Word.

### **Задание №6: Расчет сбросов ЗВ сточных вод за 1 год**

1. Заполните протоколы анализа сточных вод (Приложение 11, стр. 38, 39). Физические параметры (мутность, pH и др. не заносятся). Вид анализа: химический количественный. Если в протоколах анализа значение концентрации равны нулю или меньше предела обнаружения, в протокол заносите 0. Заносите данные, полученные только по аккредитованным методикам (результаты, полученные расчетным способом к аккредитованным не относятся). Недостающие элементы внесите согласно Постановлению №344.

2. Рассчитайте сбросы ЗВ в воду двумя методами: по протоколам анализов за 1 и 2 квартал и по разрешению за 3 и 4 квартал. Сравните полученные данные. Сравнение представьте в виде отчета в формате Word.

3. Изучите формы журналов учета по воде, выписав параметры, учитываемые в данных журналах. Определите, зачем необходимо вести каждый журнал. Выводы отразите в отчете в формате Word.

### **Задание №7: Создание и проводка отходов предприятия за год**

- 1. Образуйте отходы за 1 квартал на промлощадке 1 в соответствии с приложением 12 (стр. 40).
- 2. Передайте образованные отходы контрагентам. Отходы 4 и 5 классов опасности вывозятся с предприятия как ТБО.

Отходы передаете в таком количестве, чтобы их осталось на предприятии как можно меньше. При этом необходимо руководствоваться примерами квитанций и актов, представленных в приложении к учебному пособию «Охрана окружающей среды». Данные по массам отходов за 1-3 квартал в квитанциях и актах подберите из предложенного приложения, а за 4 квартал самостоятельно.

За 4 квартал заполните бланки квитанций, чтобы на конец года отходов на предприятии не было.

Рассчитайте процентное соотношение отходов предприятия в мусорном баке емкостью 1м<sup>3</sup>, воспользовавшись калькулятором эколога.

Оформите сопроводительный паспорт на перевозку опасных грузов. Сдайте паспорт в формате Word.

#### **Задание №8: Создание организационной документации на предприятии**

Изучите в программе ООС в соответствии с методичкой организационную документацию на предприятии, самостоятельно создайте необходимые документы.

В журнале регистрации инструктажа по экологической безопасности заполните 10 строк в таблице.

В журнале регистрации инструктажей по охране окружающей среды заполните 10 инструктажей по разным темам и разным сотрудникам.

Журнал учета проверок юридического лица, индивидуального предпринимателя, проводимых органами государственного контроля (надзора), органами муниципального контроля – заполните полностью.

Отчеты представить в формате Word.

#### **Задание №9: Создание комплекта отчетной документации**

В задании необходимо:

1. Сформировать расчет платы за негативное воздействие на окружающую среду за каждый квартал предыдущего года. **Внимание!** При корректно заполненных ранее данных о текущей деятельности предприятия, отчет будет сформирован автоматически и может быть передан в готовом виде в территориальный орган Ростехнадзора. Если при формировании отчета возникли ошибки – это значит неверное заполнение текущей информации.

2. Сформировать отчеты предприятия по формам 2-ТП Отходы, 2-ТП Воздух, и 2-ТП Воздух (срочная).

3. Познакомиться с Отчетом №4-ОС о затратах на охрану окружающей среды и экологических платежах за предыдущий год.

4. Ознакомиться с журналами учета ПОД-1, ПОД-2, ПОД-3 и журналами по воде. Найти различия, отобразив в отчете.

5. Подготовить технический отчет о деятельности предприятия в целом за предыдущий год.

По пунктам 4 и 5 составить отчет в формате Word.

## **Задание №10: Формирование исходной информации для разработки проектов ПДВ, НДС, ПНООЛР**

В задании необходимо:

1. Сформировать данные для проекта ПНООЛР;

2.Сформировать данные для проекта ПДВ. Для всех объектов, для площадок и участков и для 2 –х объектов загрязнения.

### **Задание №11: Подготовка необходимой документации для ПЭК на Вашем предприятии.**

1. Сформируйте положение о ПЭК Вашего предприятия, включая все необходимые приложения:

- программу ПЭК (внести всю необходимую информацию о предприятии)

- план ПЭК

- планы-графики контроля сточных вод, подземных вод и нормативов 3В (периодичность установить самостоятельно).

2. Подготовьте сопроводительное письмо в Управление федеральной службы по надзору в сфере природопользования о согласовании проекта производственного экологического контроля в области обращения с отходами на Вашем предприятии.

3. Заполните журнал ПЭК за I квартал текущего года (не менее 10 мероприятий).

4. Сформируйте и заполните акт проверки по результатам ПЭК

План ПЭК и планы-графики представьте в формате Word.

### **Задание №12: Изучение сервисных возможностей «Академ-ООС»**

Заполните календарь эколога на следующий год, создав напоминания о сдаче всей необходимой отчетности на предприятии. Эта функция заложена в разделе «Сервис».